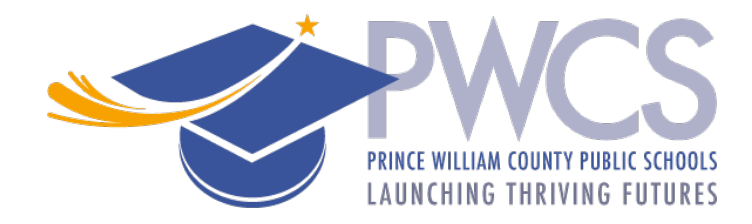

## **Cách hoàn thành khảo sát hỗ trợ tác động – Impact Aid**

- 1. Đăng nhập vào [trang web ParentVUE](https://va-pwcps-psv.edupoint.com/PXP2_Login_Parent.aspx?regenerateSessionId=True) hoặc ứng dụng di động ParentVUE.
- 2. Nhấp vào liên kết "**Hồ sơ trực tuyến**" được �m thấy ở đầu trang web hoặc ứng dụng dành cho thiết bị di động.
	- Chỉ khi đang dùng ứng dụng dành cho thiết bị di động, nhấp vào **liên kết " Open Online Registra�on** " - (Mở đăng ký trực tuyến).
- 3. Cuộn xuống trang và chọn "**\*Impact Aid\***".
- 4. Hoàn thành từng phần của khảo sát Impact Aid theo thứ tự.
	- Introduction (Giới thiệu)
	- Family (Gia đình) Xác nhận địa chỉ nhà của bạn.
	- Parent/Gủadian (Phụ huynh / Người giám hộ) Xác nhận những phụ huynh / người giám hộ cho (các) học sinh của bạn. Thêm cha mẹ/người giám hộ mới, nếu cần.
	- Học sinh Trả lời các câu hỏi cho mỗi học sinh liên quan đến (các) việc làm của cha mẹ / người giám hộ của họ với các dịch vụ mặc đồng phục tại ngũ và với tư cách là nhân viên dân sự liên bang.
	- Review/Submit (Xem lại / Gửi) Xem lại bất kỳ thay đổi nào.
- 5. Kiểm tra tùy chọn "**Tôi đã xem xét tất cả dữ liệu đăng ký và xác minh rằng nó là chính xác**" và nhấp vào "**Review"** (xem lại) trên trang Review/Submit.
- 6. Nhấp vào "OK" trên thông báo nổi lên Xác nhận để gửi đi thông tin khảo sát.